Для эксплуатации ПО "Виртуальная АТС "ВИРТЕЛ" (далее ВАТС "ВИРТЕЛ") необходимо открыть ссылку <https://pbx.virtel.net> и ввести свои учетные данные

*Для демо доступа login: c287u1050 пароль: LgKG@arvi\$\$*

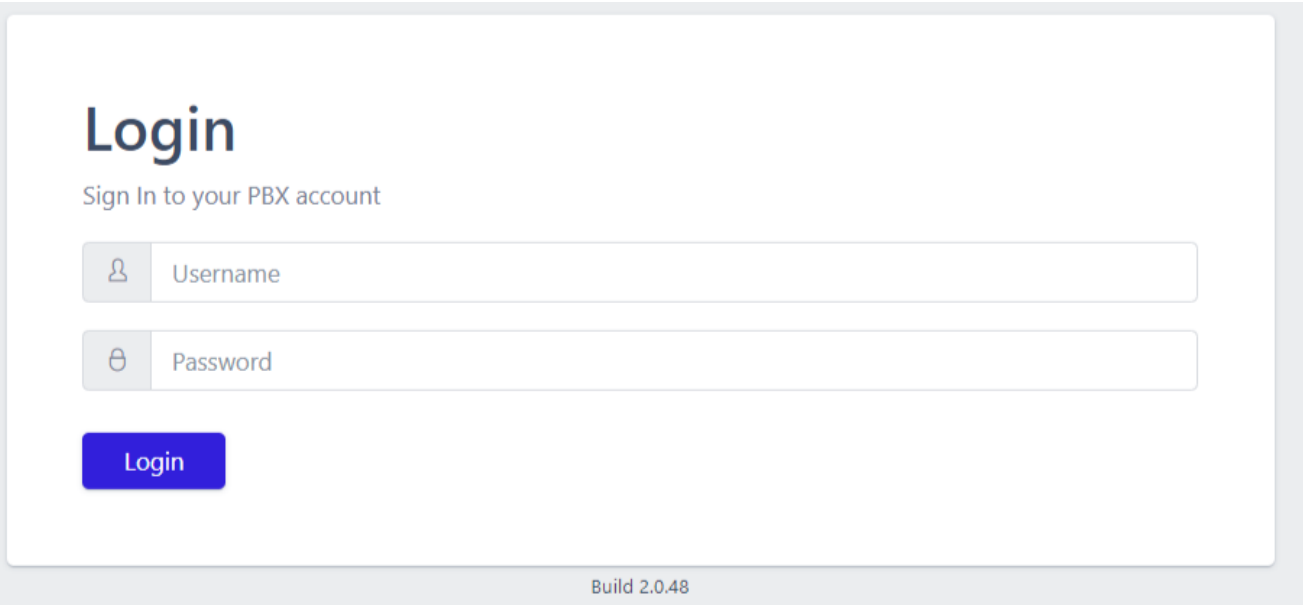

При успешной авторизации откроется главная страница личного кабинета абонента ВАТС "ВИРТЕЛ"

Представлена статистика по входящим вызовам за последние 24 часа (отвеченные неотвеченные), а также новости системы

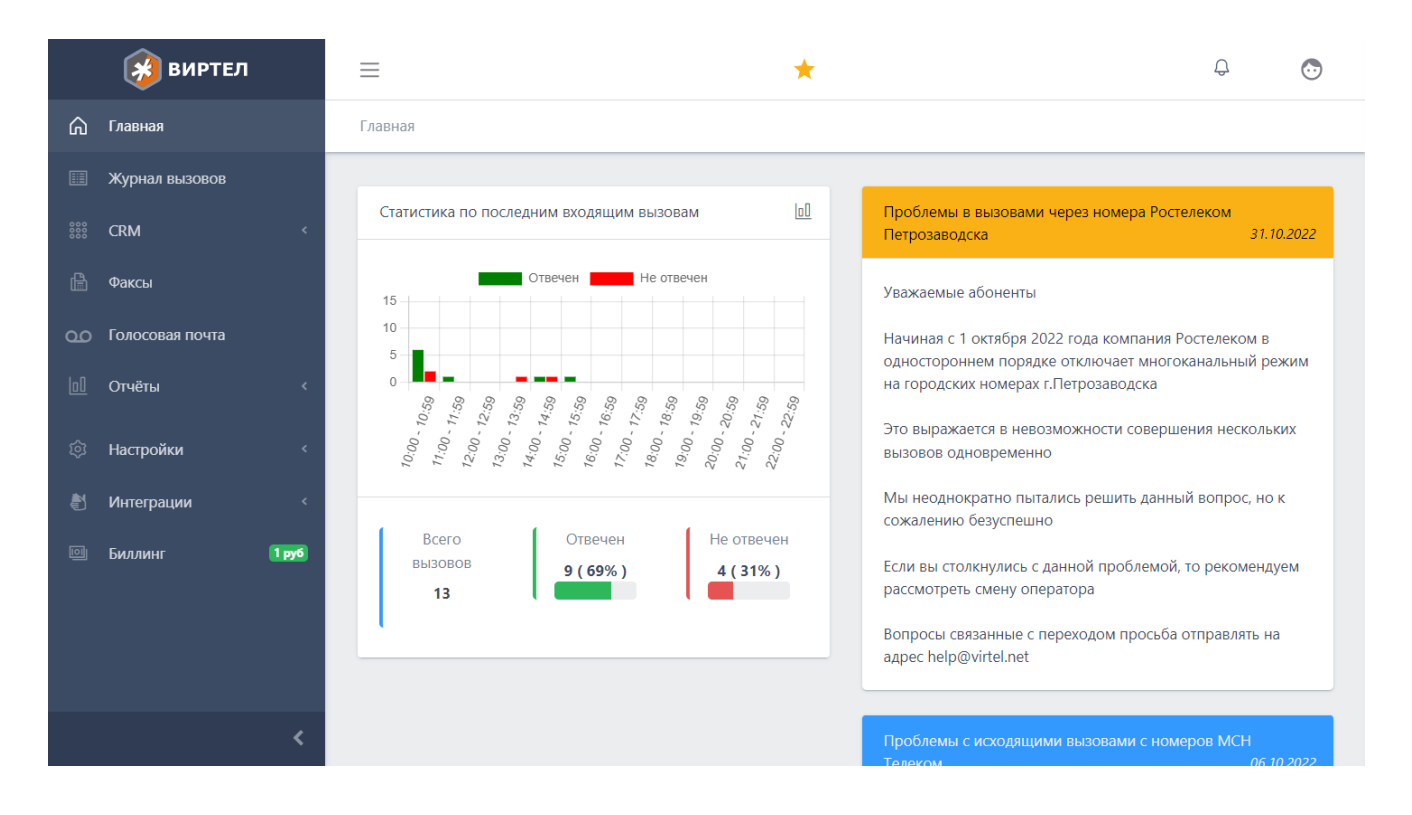

## Получение информации о вызовах

Для получения информации о вызовах необходимо перейти в раздел "Журнал вызовов", назначить параметры отбора и нажать кнопку "Искать"

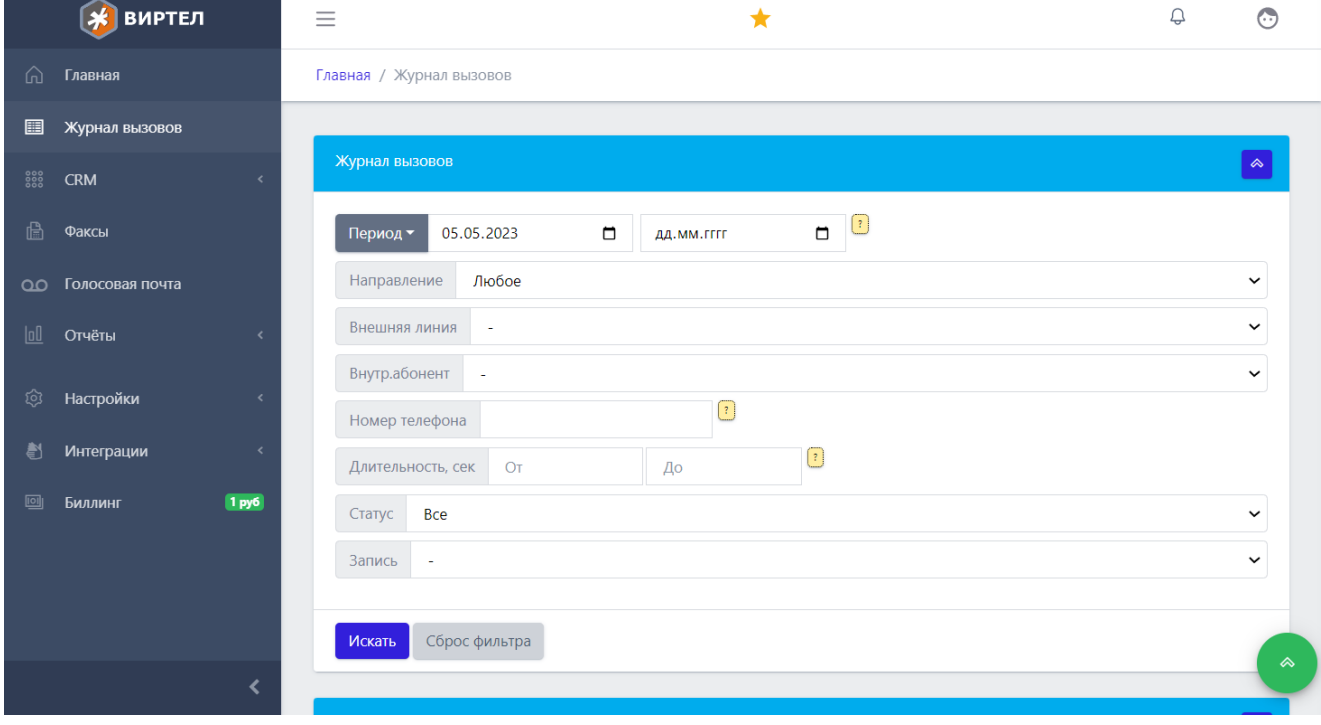

В результатах можно прослушать запись разговора, добавить номер в адресную книгу или отредактировать карточку клиента

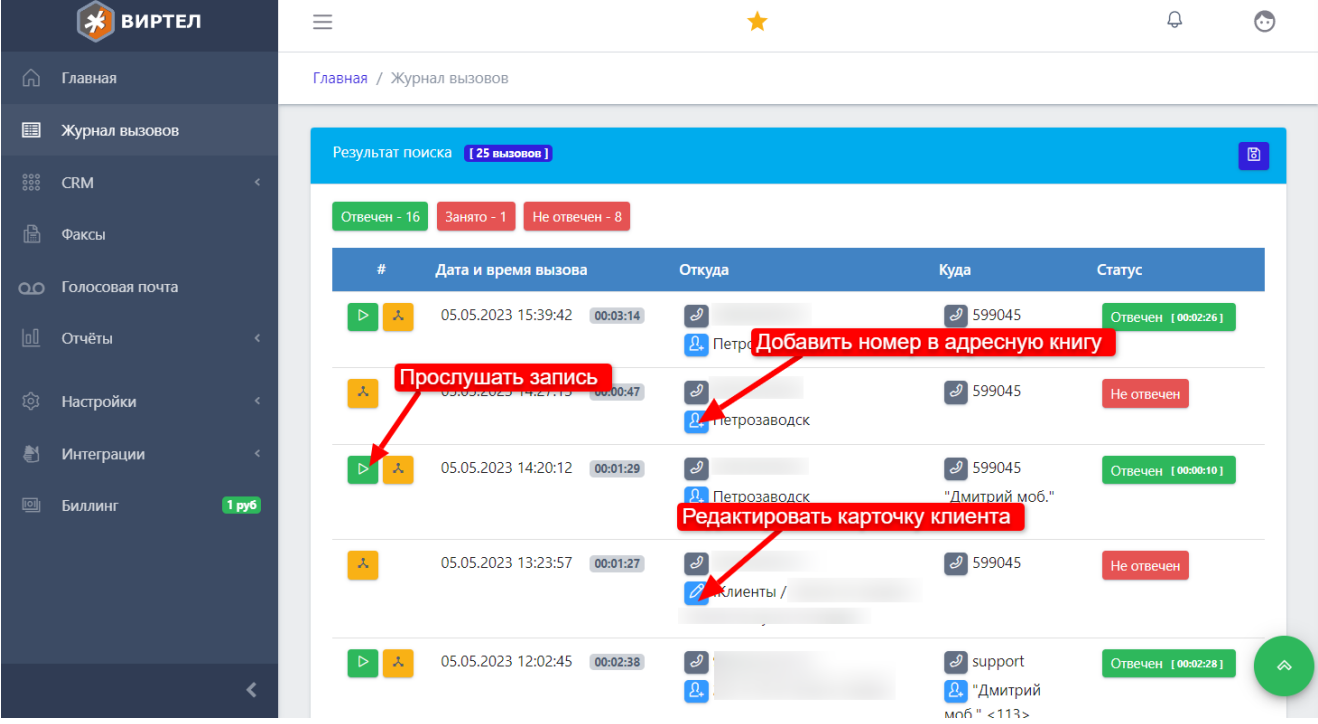

При прослушивании записи есть возможность скачать ее в виде аудиофайла или отправить по email

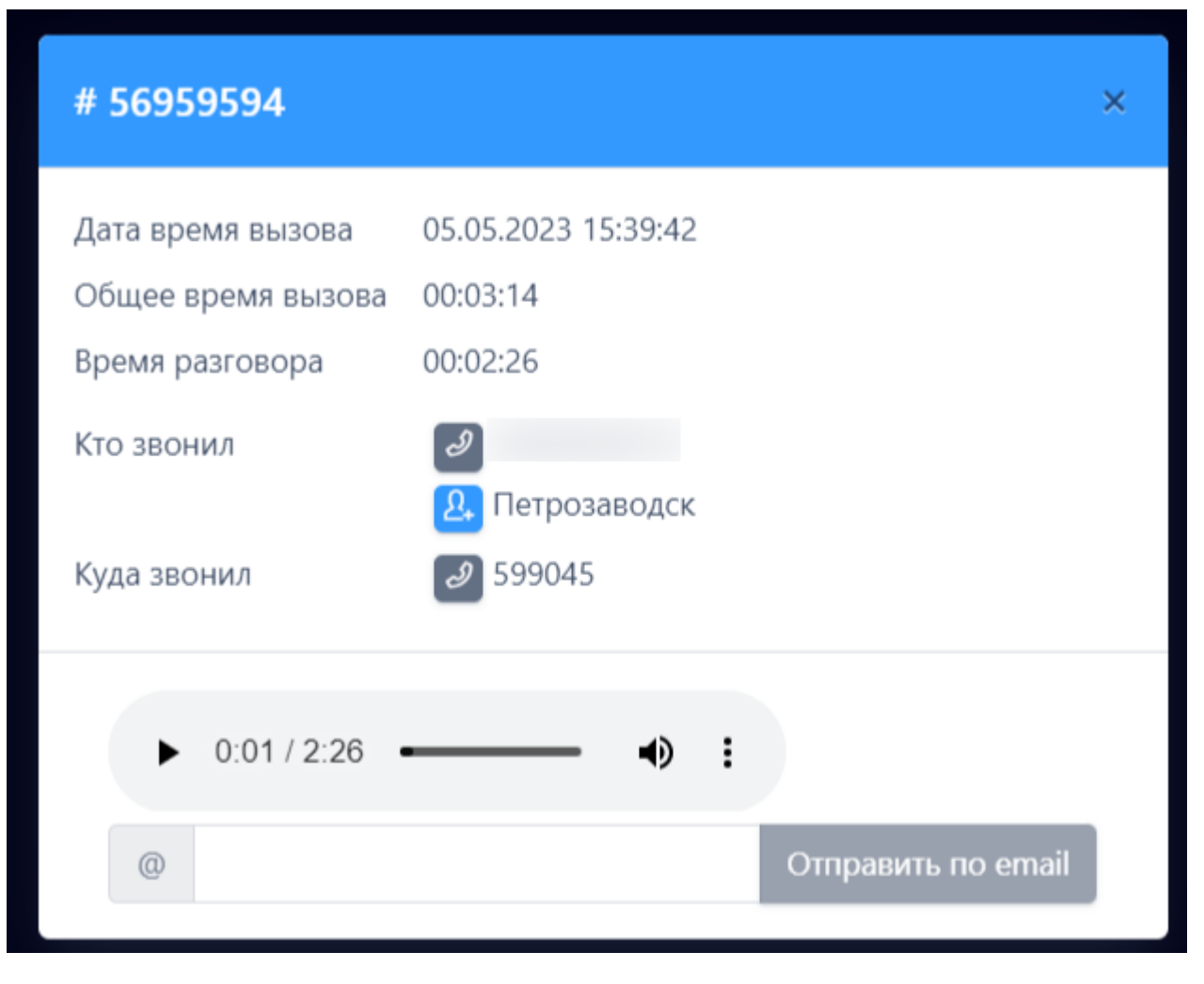

При добавлении или редактировании адресной книги также отображаются вызовы с указанного номера за последние 6 месяцев с возможностью прослушивания. Также можно заблокировать нежелательного абонента

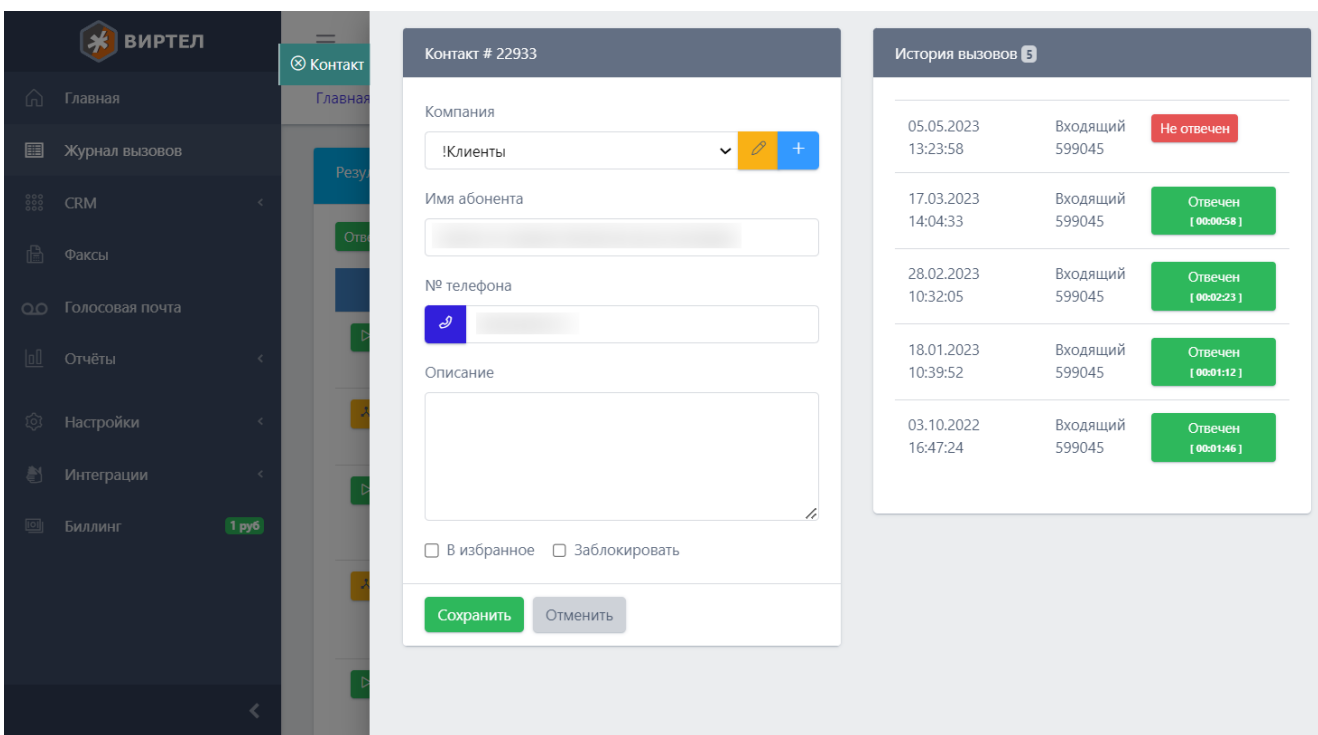

## Управление справочником клиентов (CRM)

В разделе CRM осущствляется управление справочником клиентов. Можно добавлять, редактировать или удалять записи. При внесении номера в справочник информация по данному клиенту будет отображаться во всех разделах - журнал вызовов, факсы, голосовая почта, а также в уведомлениях о пропущенных вызовах

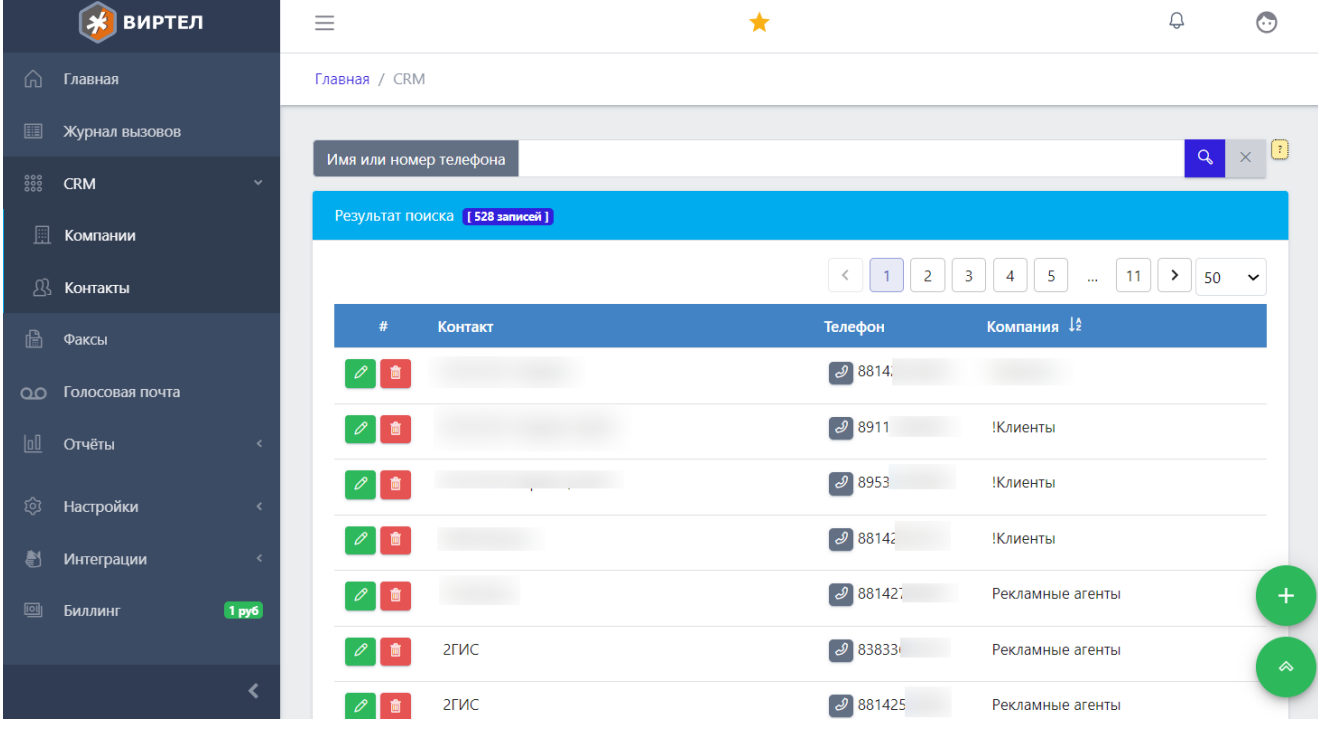

# Прием и отправка факсов

Принятые и отправленные факсы отображаются в разделе "Факсы". Для отправки всех принятых факсов на общий email необходимо указать адрес в разделе "Настройки/Уведомления" или индивидуальные для каждого городского номера "Настройки/Внешние линии"

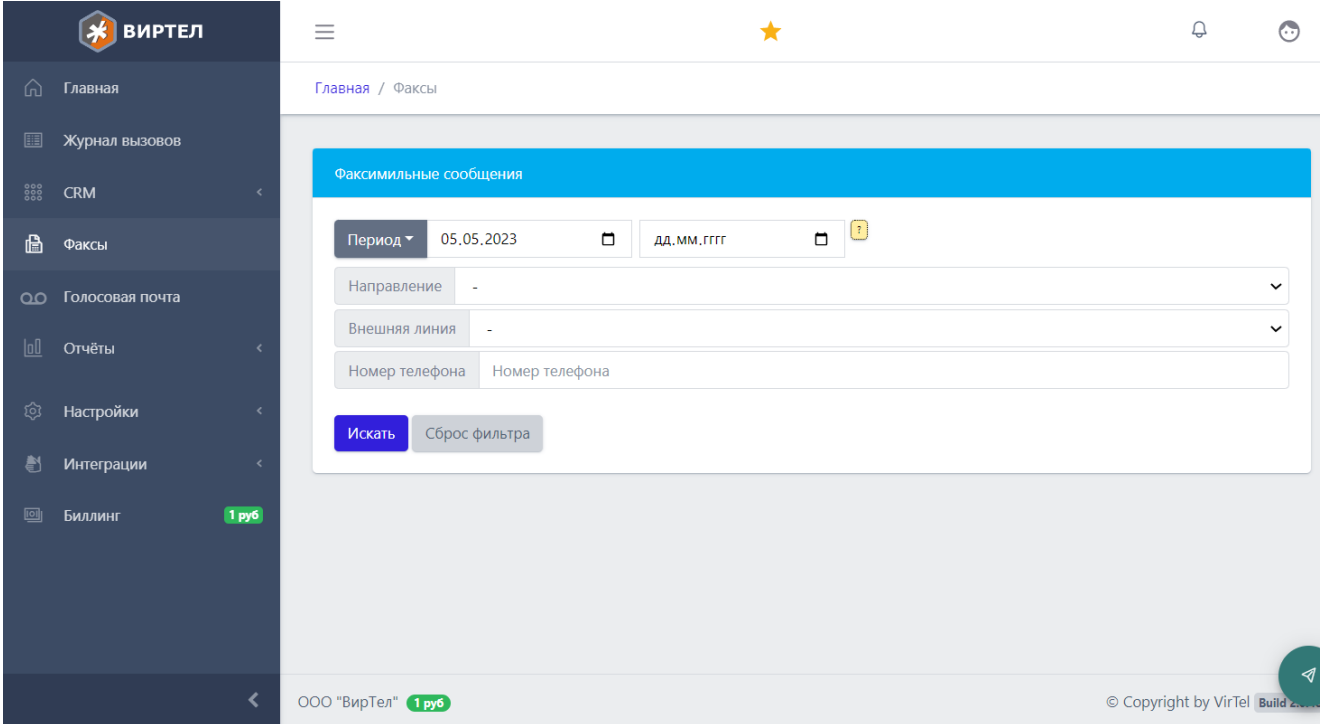

Для отправки факса необходимо нажать в правом нижнем углу на иконку "Самолетик", в открывшейся форме указать номер получателя, количество попыток и загрузить изображение факса и нажать кнопку "Отправить"

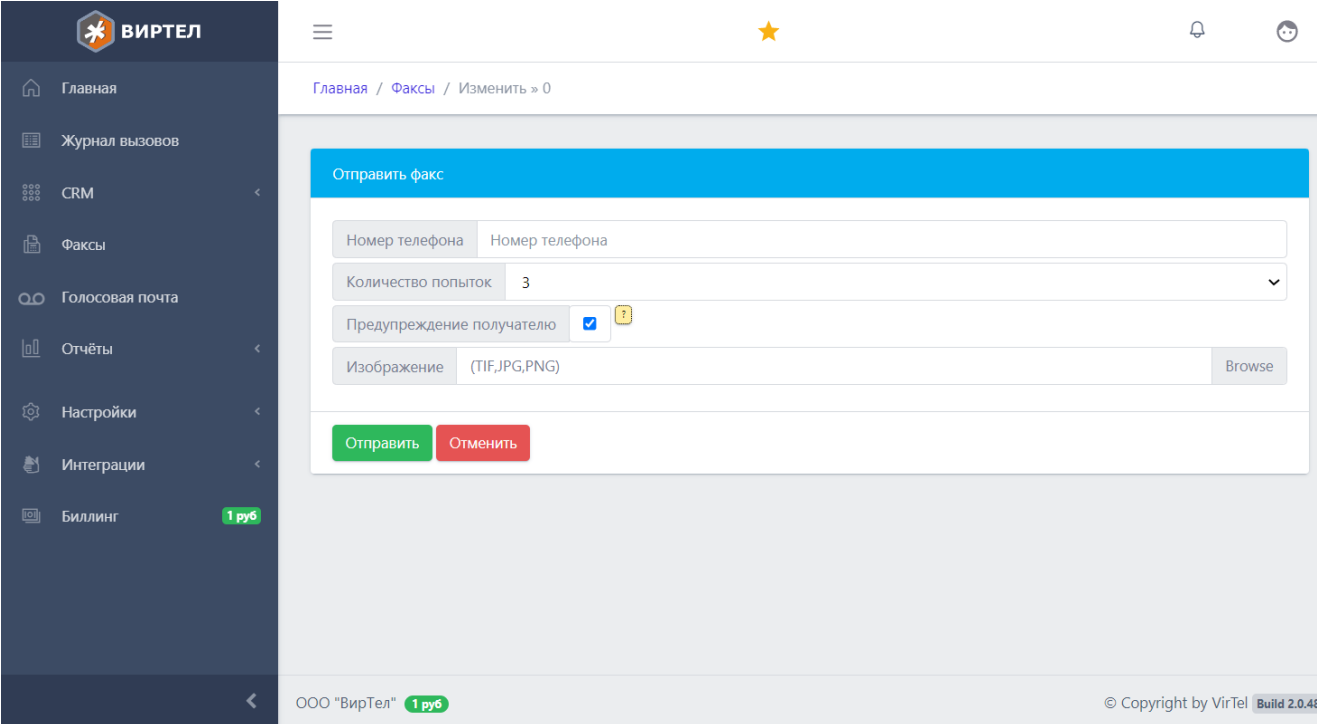

# Голосовая почта

Входящие голосовые сообщения отображаются в разделе "Голосовая почта" Для отправки всех голосовых сообщений на определенный email необходимо указать адрес в разделе "Настройки/Уведомления"

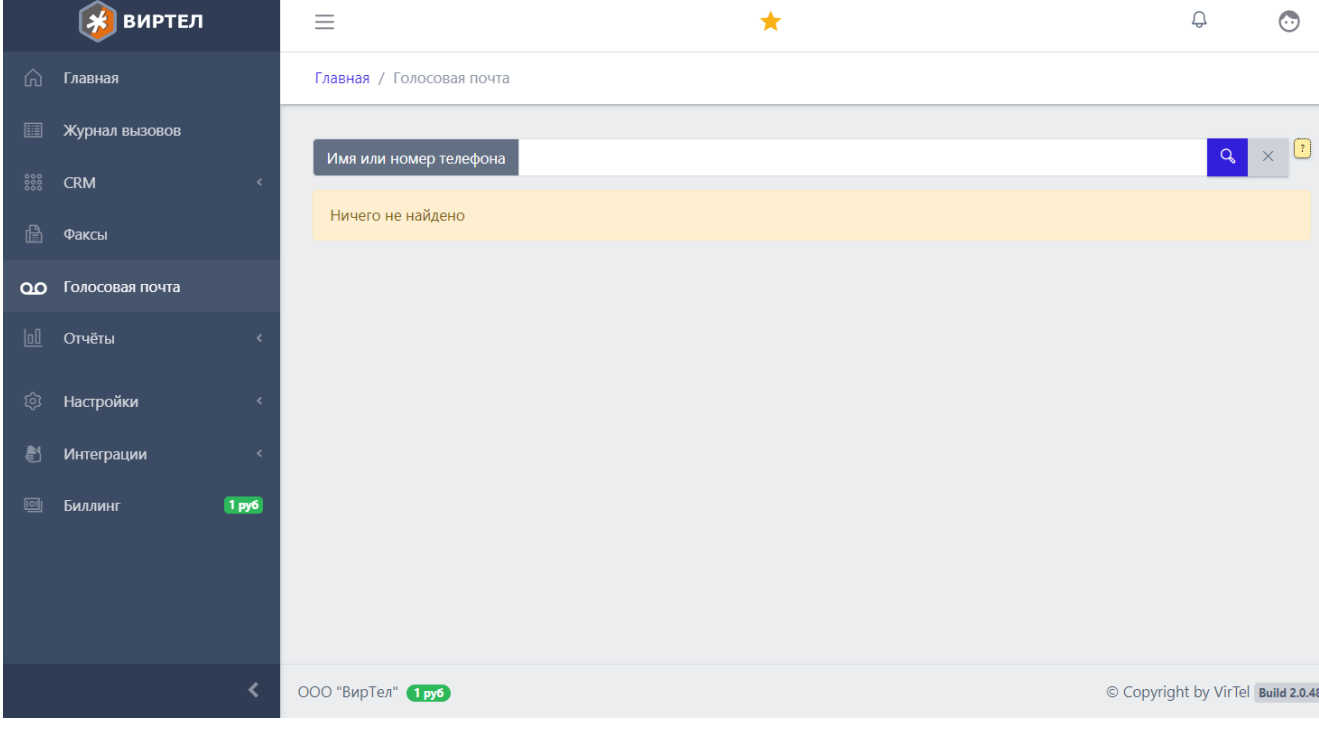

# Отчеты

#### Отчеты по сотрудникам

Для получения отчетов по конкретным сотрудникам необходимо перейти в раздел "Отчеты/Устройства", выбрать абонента, период и нажать кнопку "Отчет". Будет выведена информация по совершенным и принятым вызовам

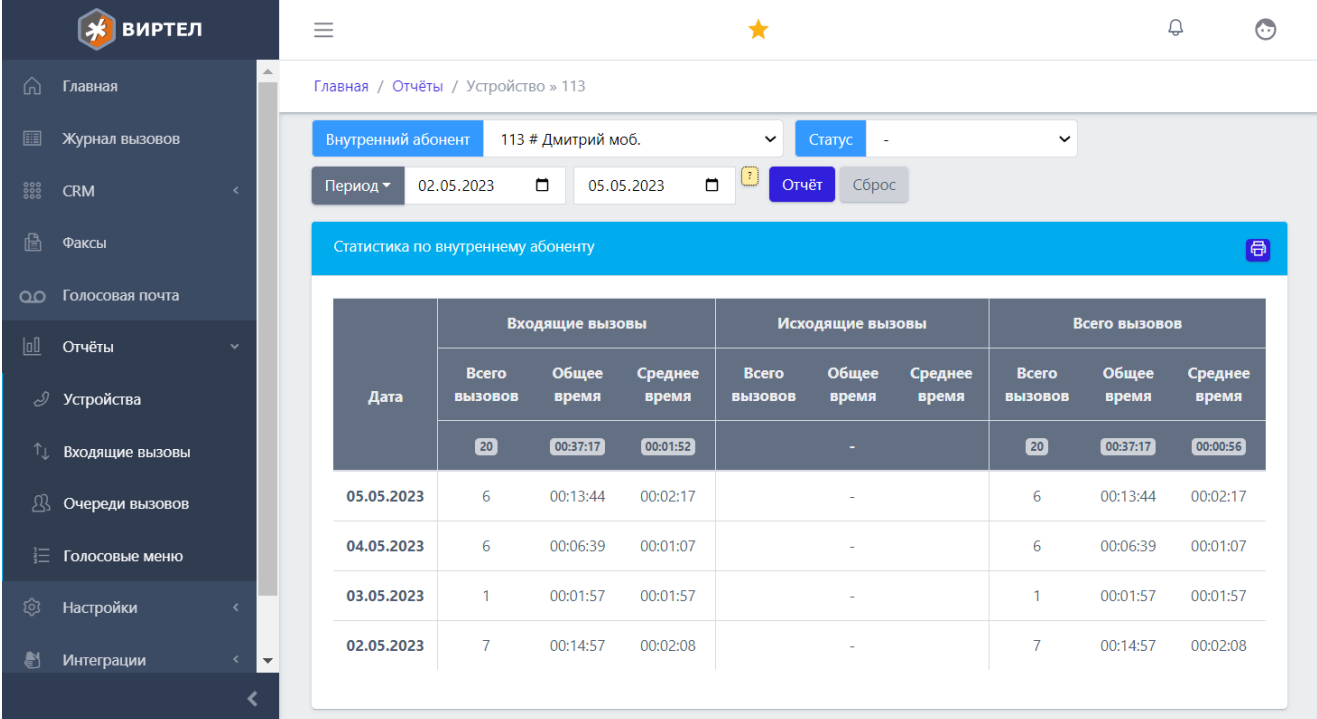

### Отчет по входящим вызовам

Для получения отчета по входящим вызовам по внешним линиям необходимо перейти в раздел "Отчеты/Входящие вызовы", выбрать внешнюю линию и период, нажать кнопку "Отчет". Будет выведена почасовая или ежедневная информация об отвеченным и пропущенных вызовах, а также максимальном количестве одновременных вызовов

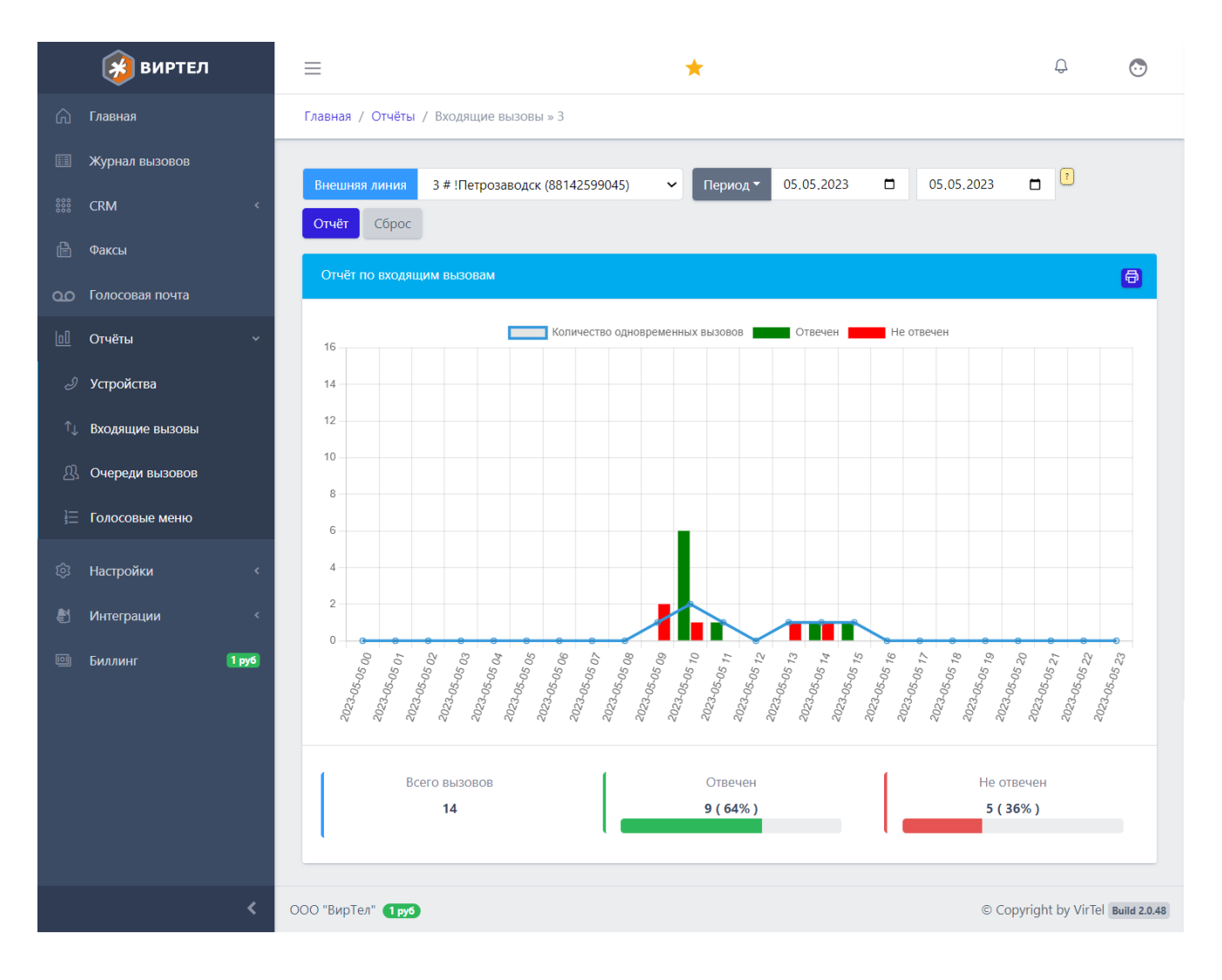

## Отчеты по группам вызовов (QoS)

Для получения отчета по входящим вызовам на группы абонентов (очереди) необходимо перейти в раздел "Отчеты/Очереди вызовов", выбрать группу, период, нажать кнопку "Отчет". Будет выведена почасовая или ежедневная информация об отвеченным и пропущенных вызовах, а также качестве обслуживания вызовов

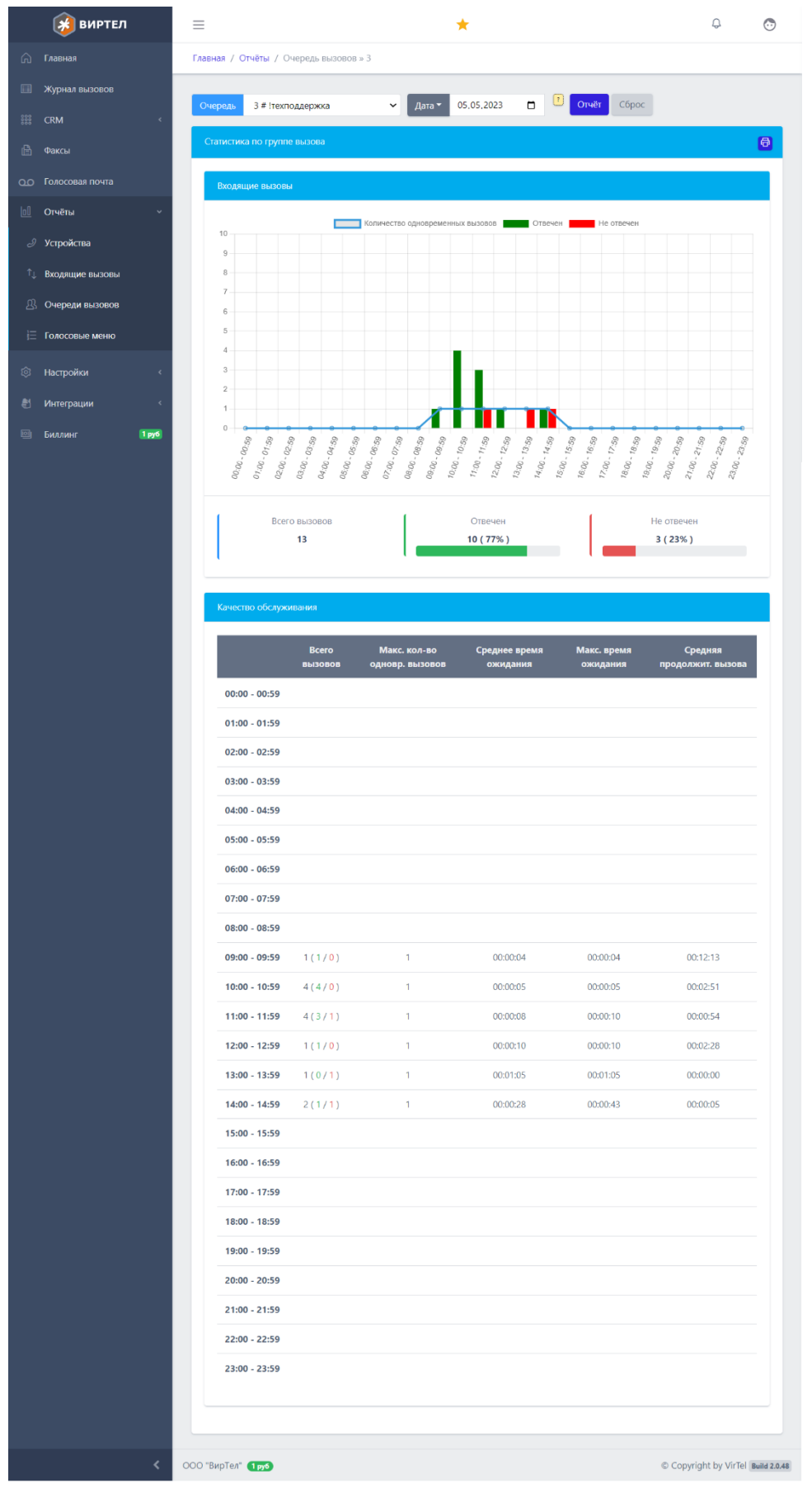

### Отчеты по голосовым меню

Для получения информации об обработке вызовов, прошедших через голосовое меню (IVR) необходимо перейти в раздел "Отчеты/Голосовые меню", выбрать голосовое меню, период и нажать кнопку "Отчет"

Будет выведена информация по каждому пункту голосового меню

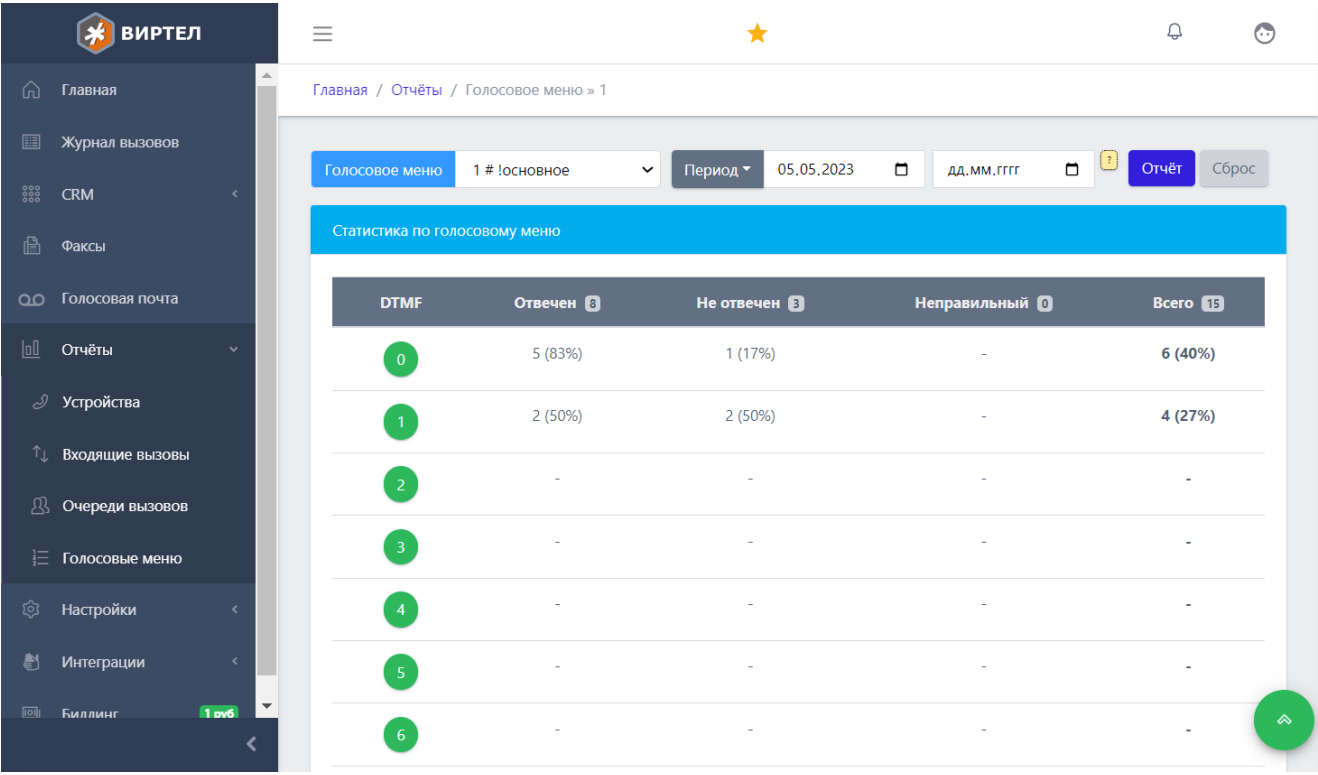

## Настройки

Для функционирования ПО ВАТС "ВИРТЕЛ" необходимо произвести подключения городских линий, внутренних абонентов, настроить маршрутизацию входящих и исходящих вызовов. Все действия по настройке осуществляются в разделе "Настройки"

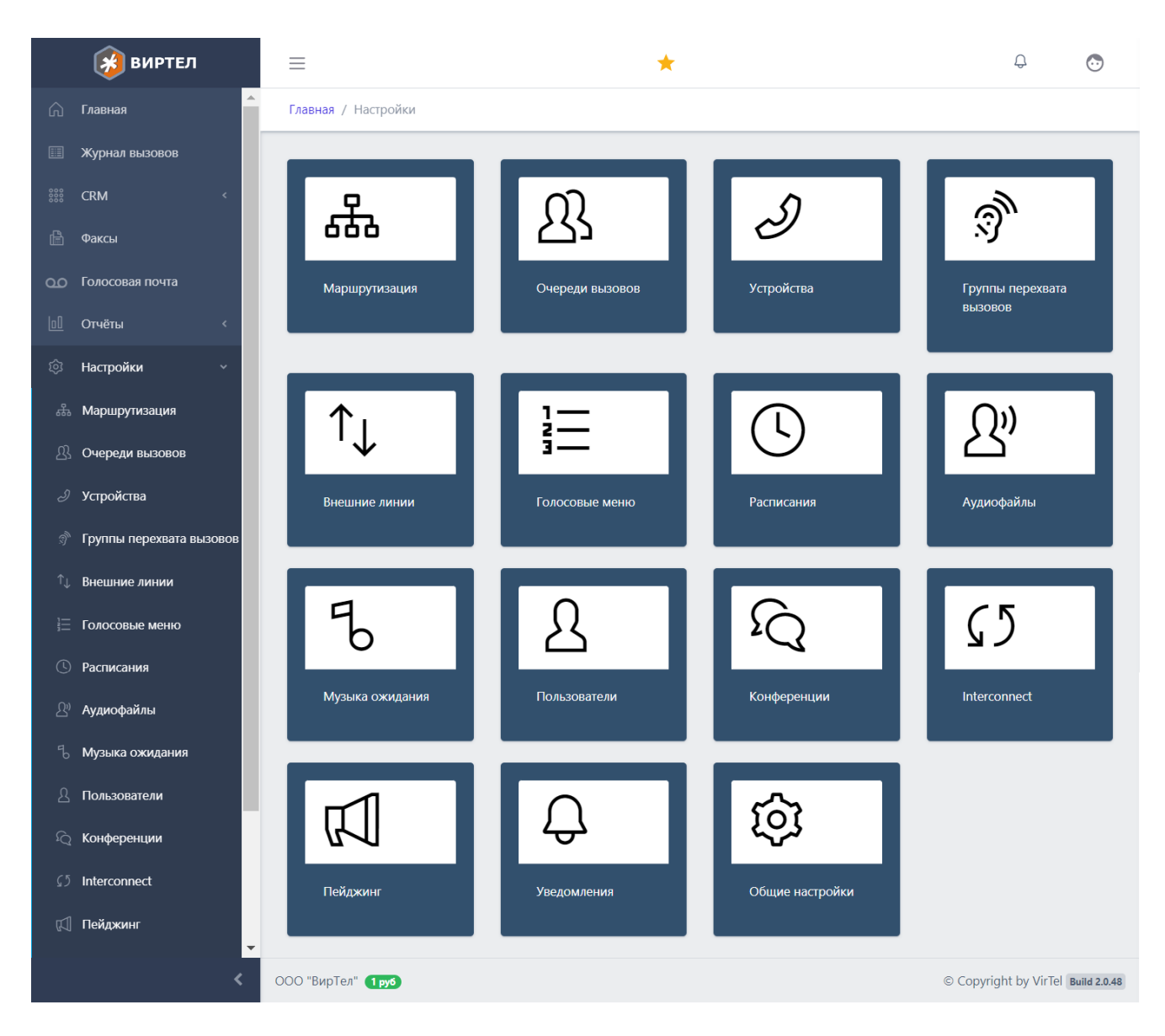

## Управление учетными записями пользователей ЛК ВАТС "ВИРТЕЛ"

Доступ к личному кабинету ВАТС "ВИРТЕЛ" можно предоставить неограниченному количеству пользователей с различными правами. Для управления пользователями необходимо перейти в раздел "Настройки/Пользователи". Для редактирования необходимо нажать значок "шестеренка", для добавления - значок "+" в правом нижнем углу.

Для отправки приглашения пользователю по email необходимо нажать кнопку "конверт"

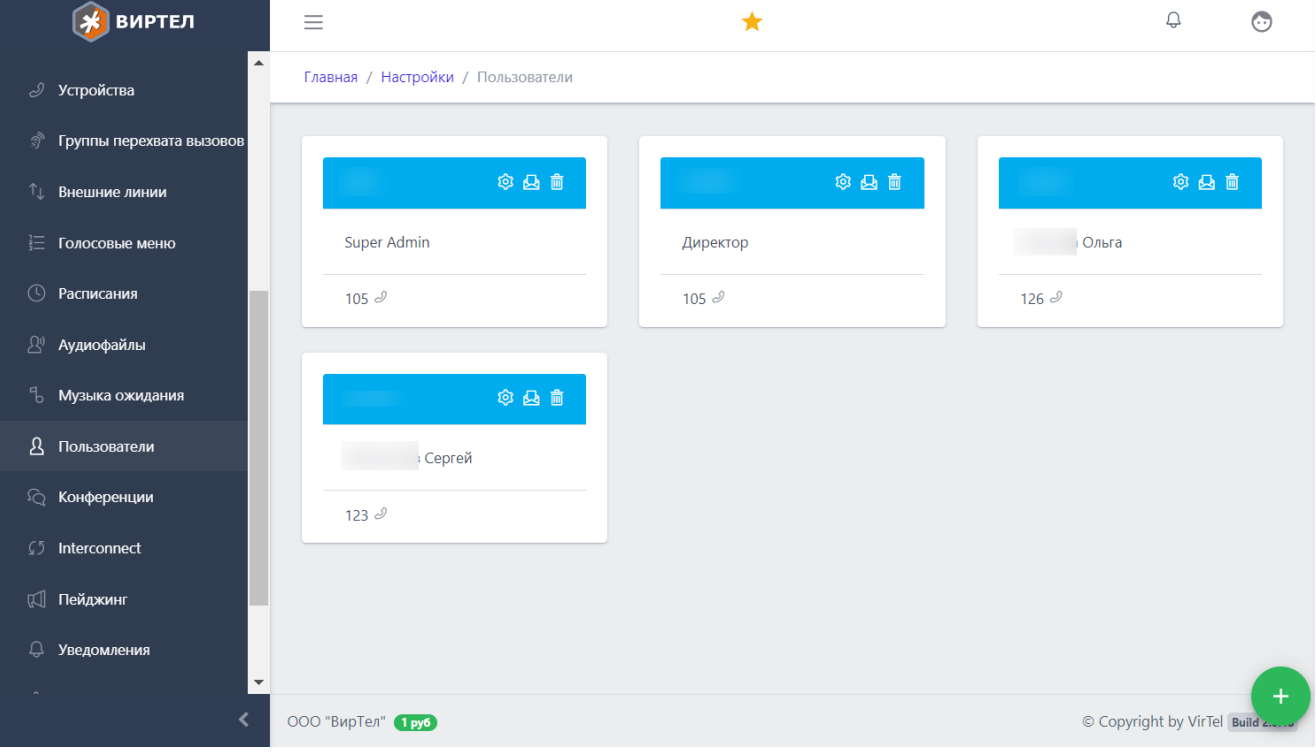

Если указать внутренний номер, то пользователь сможет осуществить вызов нажав кнопку "телефон" у телефонного номера в разных разделах личного кабинета. При этом сначала вызов придет на внутренний номер пользователя, а после поднятия трубки абонентом автоматически будет вызван номер назначения

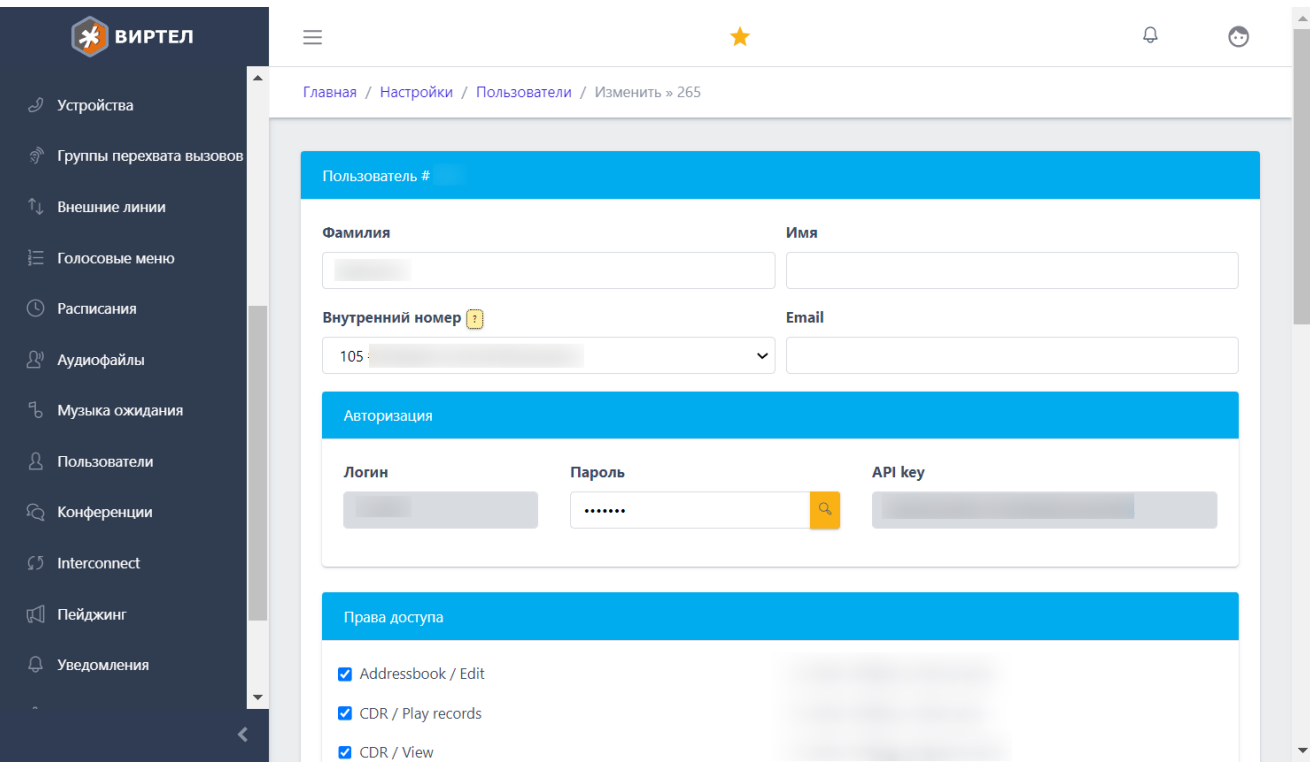

## Настройки внешних линий (транков)

Подключение внешних линий (транков) осуществляется в разделе "Настройки/Внешние линии"

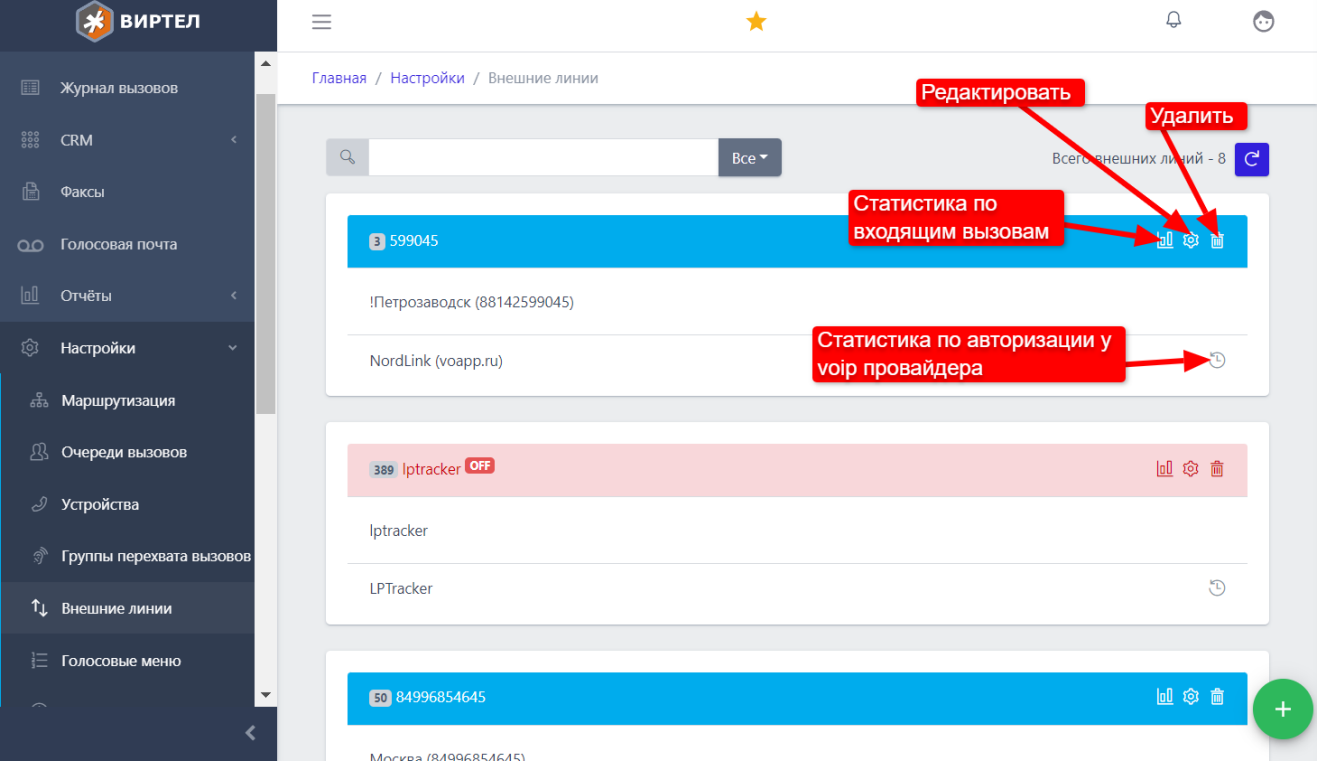

### Подключение/Редактирование внешней линии (транка)

Для редактирования внешней линии необходимо нажать значок "Шестеренка", для подключения новой линии необходимо нажать значок "+" в правом нижнем углу раздела В открывшейся форме необходимо указать выделенный городской номер, VoIP провайдера, учетные данные для авторизации, правило маршрутизации для входящих вызовов, а также другие параметры и нажать кнопку "Сохранить"

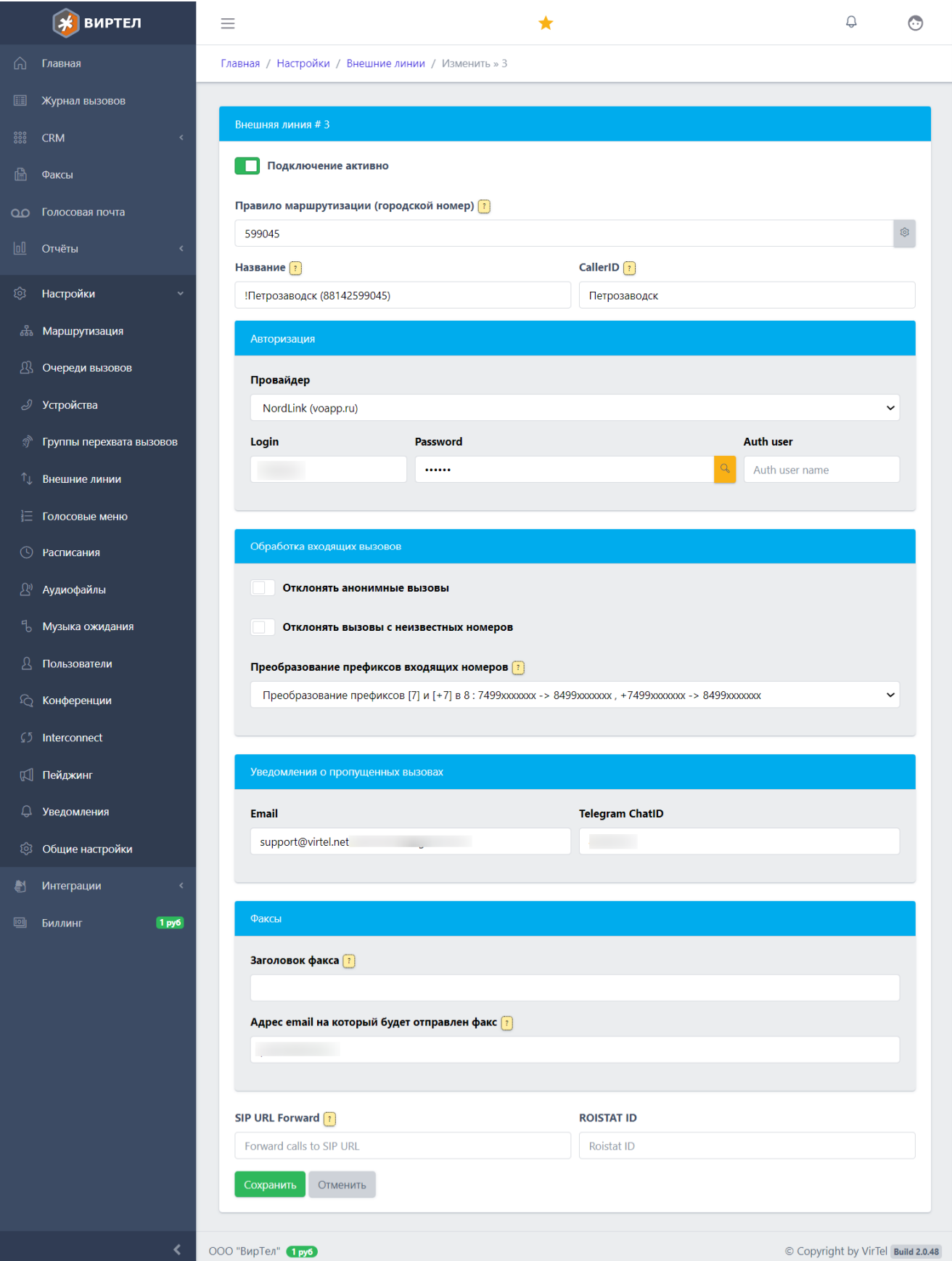

#### Настройки групп перехвата вызовов

Для того, чтобы абоненты имели возможность перехватывать вызовы, поступающие на другие номера необходимо чтобы абоненты находились в одной группе перехвата вызовов. Управление группами перехвата вызовов осуществляется в разделе "Настройки/Группы перехвата вызовов". Для редактирования группы необходимо нажать "шестеренку" или значок "+" для создания новой группы

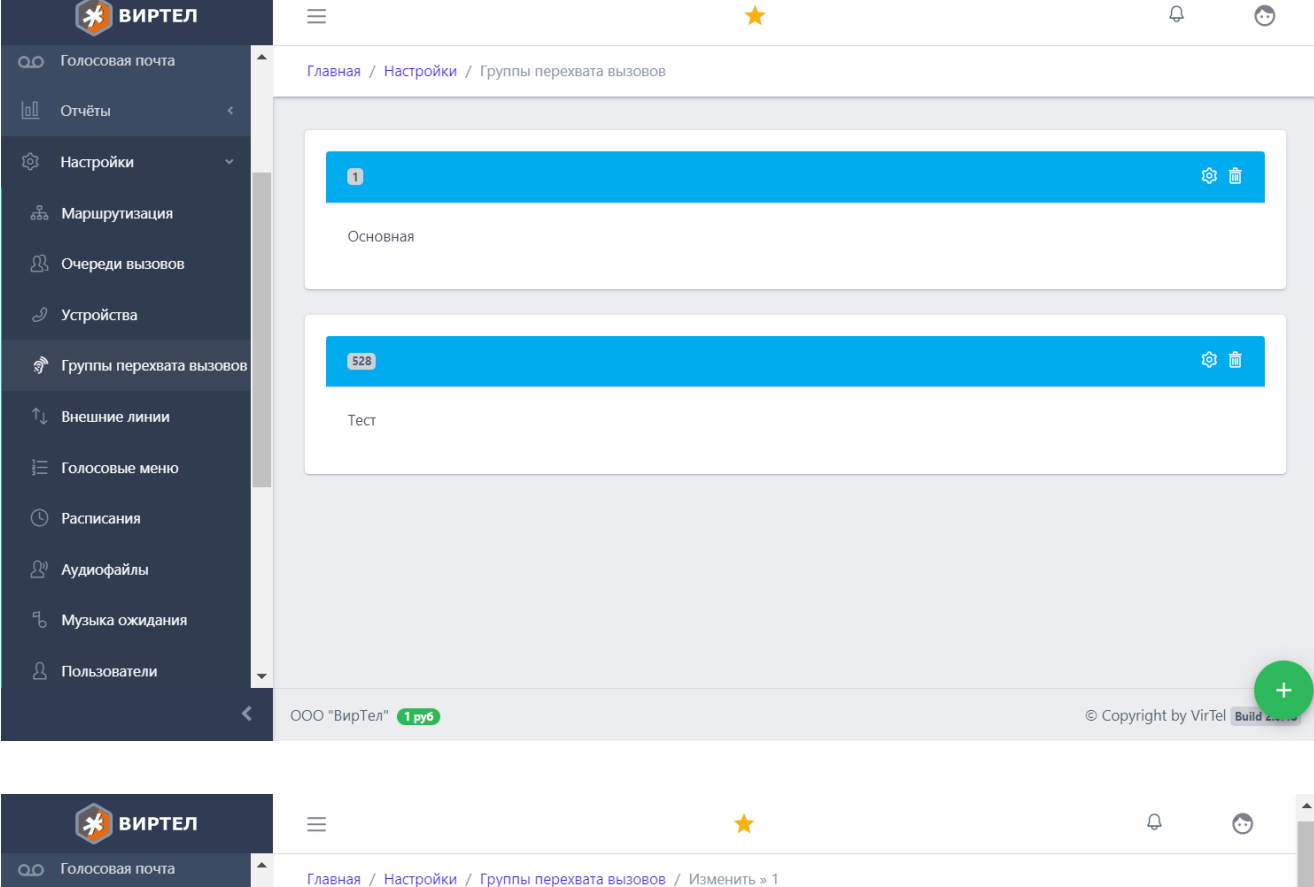

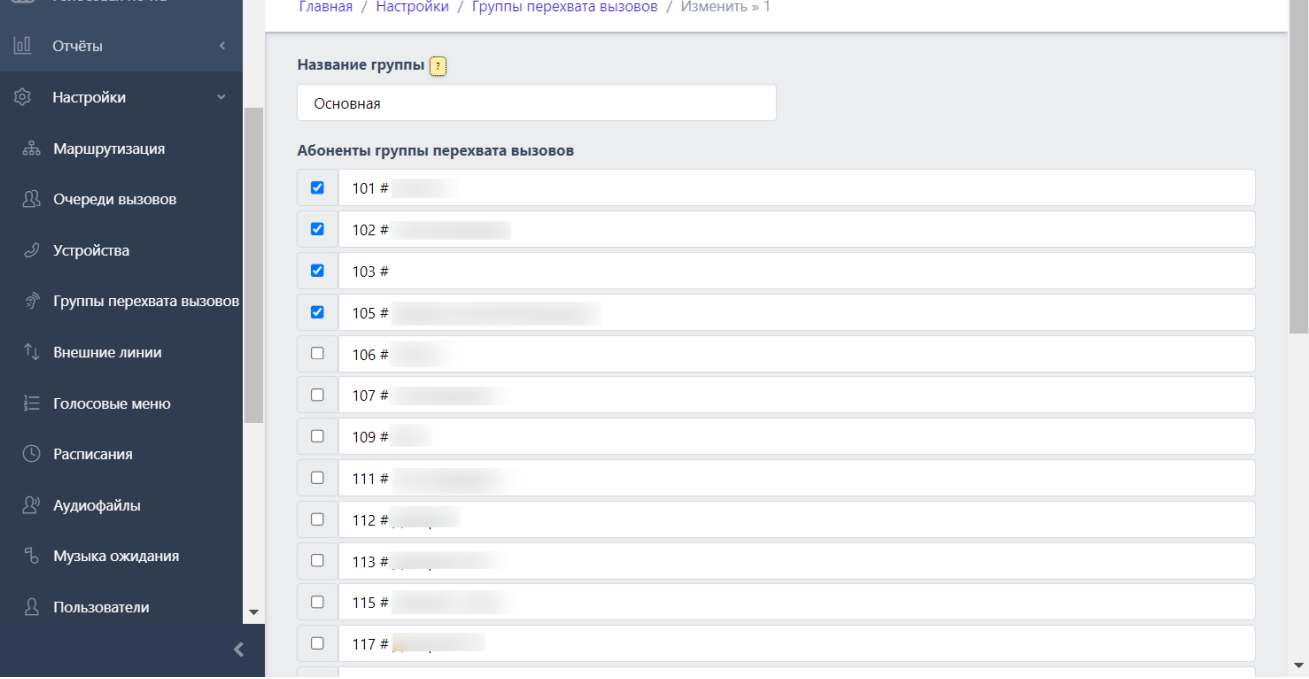

#### Настройки внутренних абонентов

Настройка внутренних абонентов осуществляется в разделе "Настройки/Устройства" Можно отфильтровать по номеру, а также состоянию (все, только подключенные, только отключенные).

Также из этого раздела можно скачать готовый конфиг для устройства, распечатать или отправить по email справочник абонентов

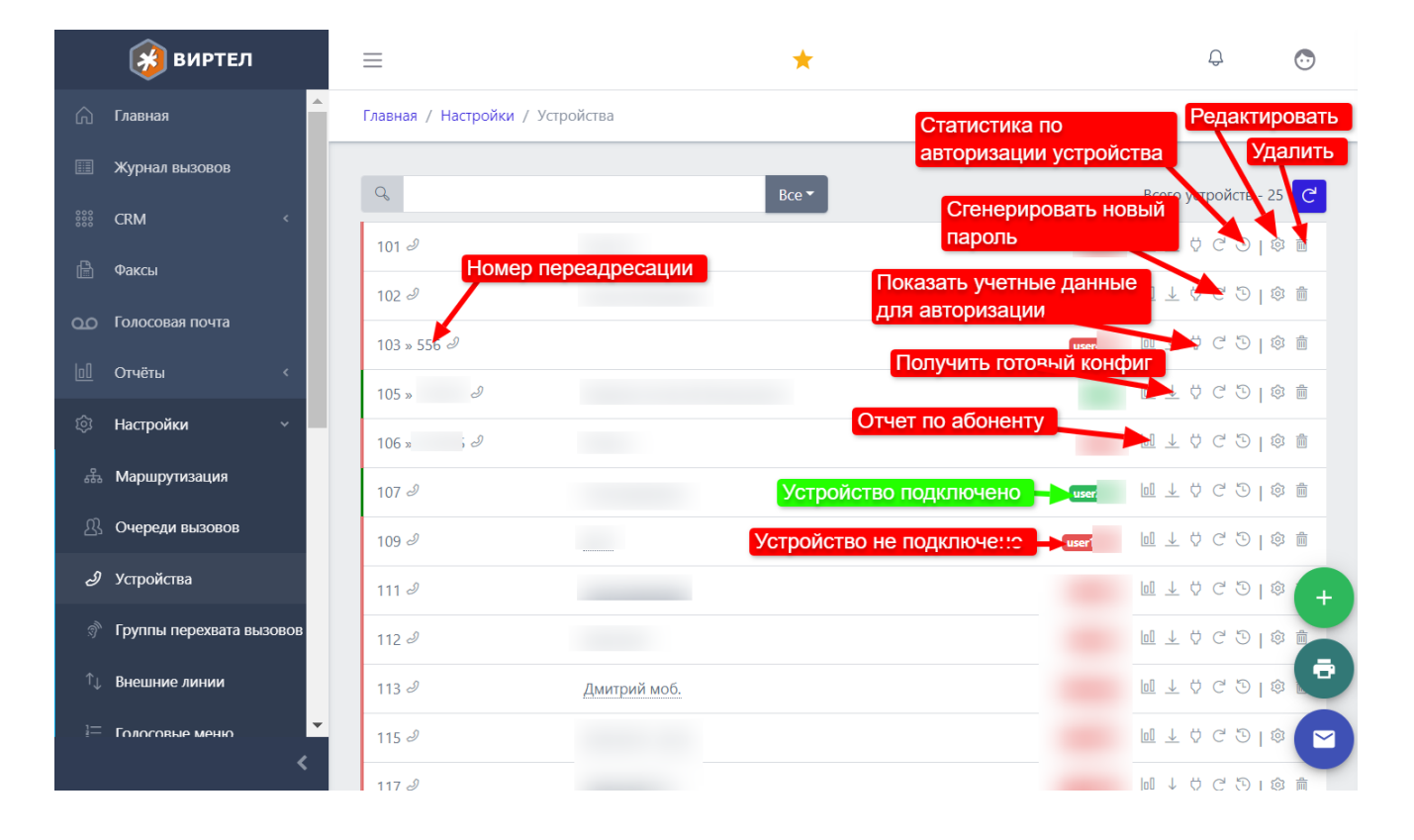

#### Управление учетными записями устройств, переадресация вызова

Для редактирования информации об устройстве необходимо нажать кнопку "Шестеренка", для добавления нажать значок "+" в правом нижнем углу

В появившейся форме необходимо указать уникальный внутренний номер абонента (100-999), имя, внешнюю линию для осуществления исходящих вызовов и другие настройки.

При добавлении абонента будет предоставлена возможность создания множества абонентов по диапазону номеров

Если указан номер для переадресации, то при поступлении вызова на данного абонента система будет ждать ответа в течение времени, указанного в параметре "Таймаут, сек" и если абонент не ответил, то автоматически переведет вызов на номер переадресации. Если параметр "таймаут, сек" выставлен в 0, то переадресация произойдет сразу, без вызова внутреннего абонента.

Переадресацию также можно установить с телефона абонента набрав комбинацию \*0номер\_для\_переадресации#. В данном случае будет установлена переадресация с таймаутом 0

Снять установленную переадресацию можно комбинацией \*00#

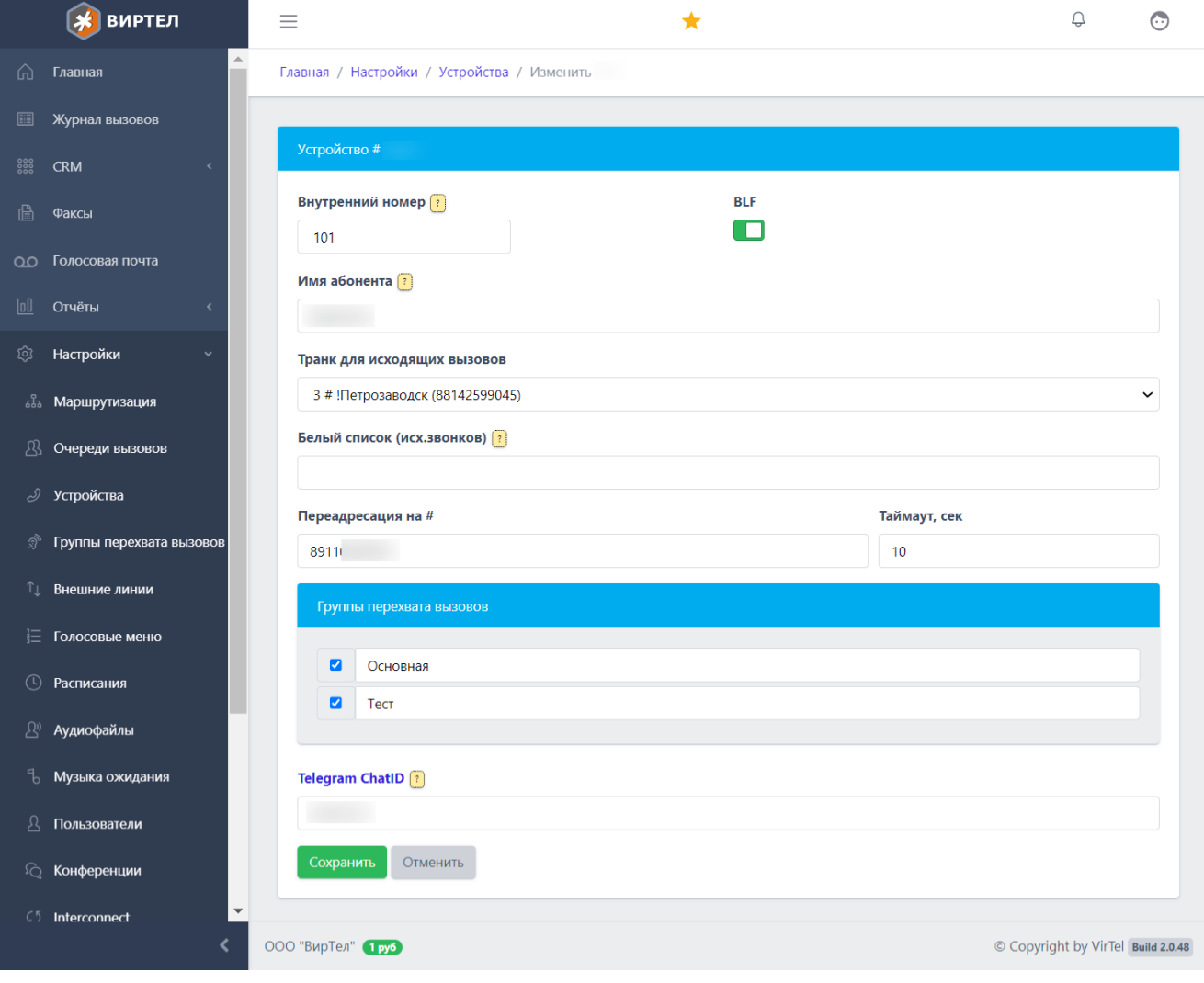

#### Управление группами вызовов

"Группы вызовов" применяются для распределения входящих вызовов на абонентов по заданным алгоритмам

Для редактирования группы необходимо нажать кнопку "Шестеренка", для добавления значок "+" в правом нижнем углу

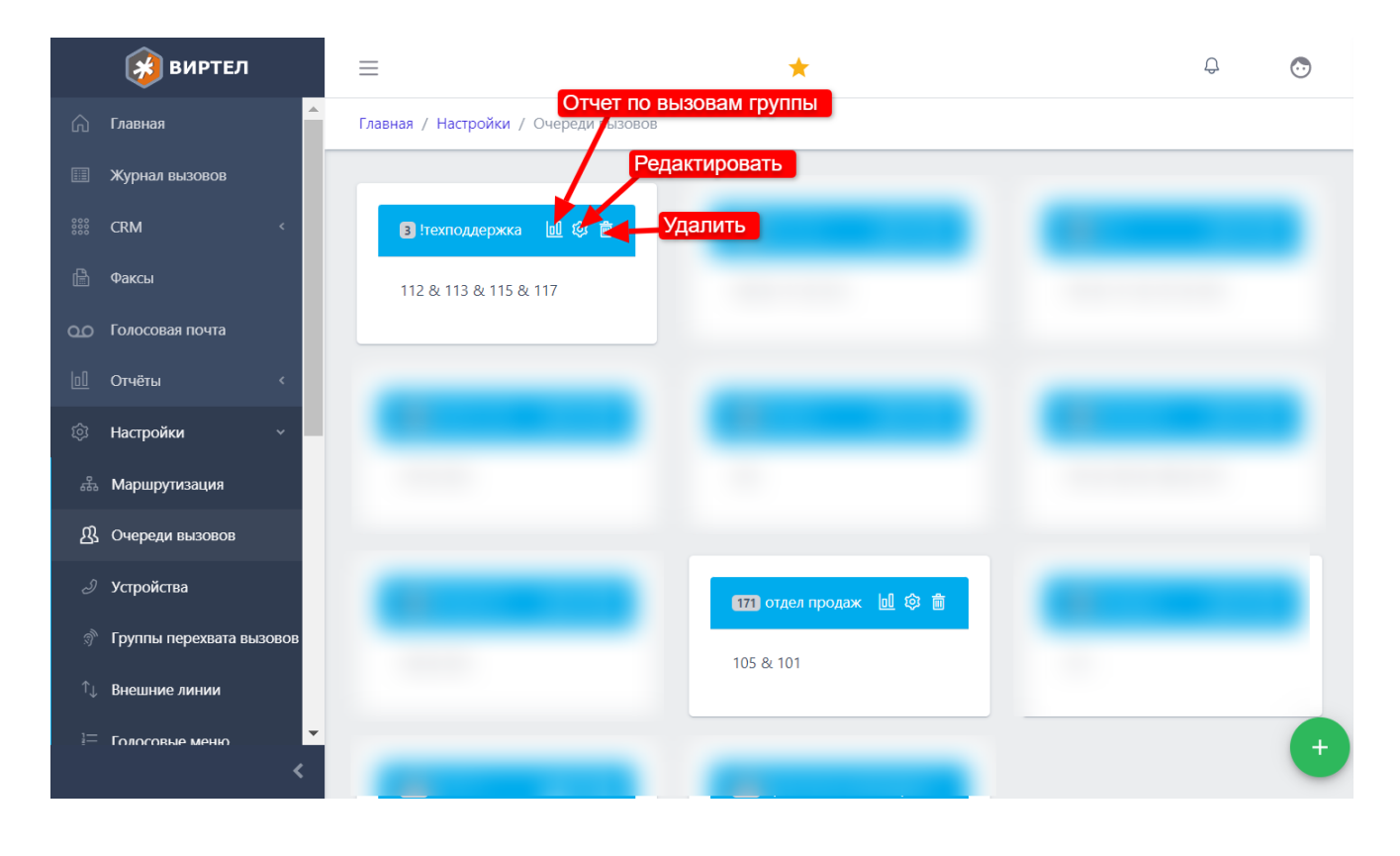

Редактирование "Очереди вызовов"

В открывшейся форме указываются параметры обработки вызова, поступившего в заданную группу.

Для удаления или добавления абонента, входящего в группу необходимо перетащить его левой кнопкой мышки в соответствующий раздел (drag & drop)

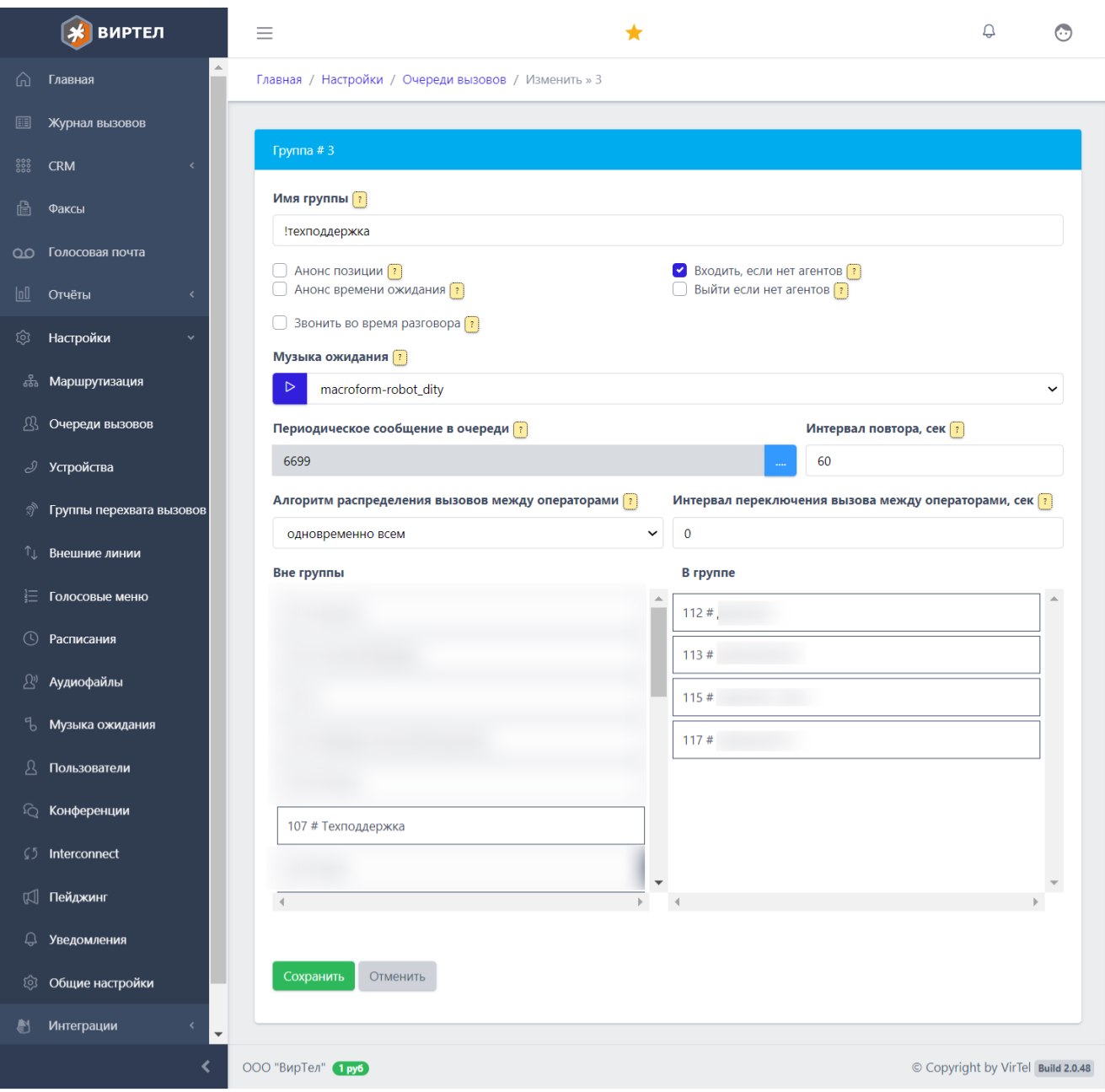

### Голосовые меню

Голосовые меню необходимы для распределения вызовов по отделам. Для настройки голосовых меню необходимо перейти в раздел "Настройки/Голосовые меню" Для редактирования голосового меню необходимо нажать кнопку "Шестеренка", для добавления значок "+" в правом нижнем углу

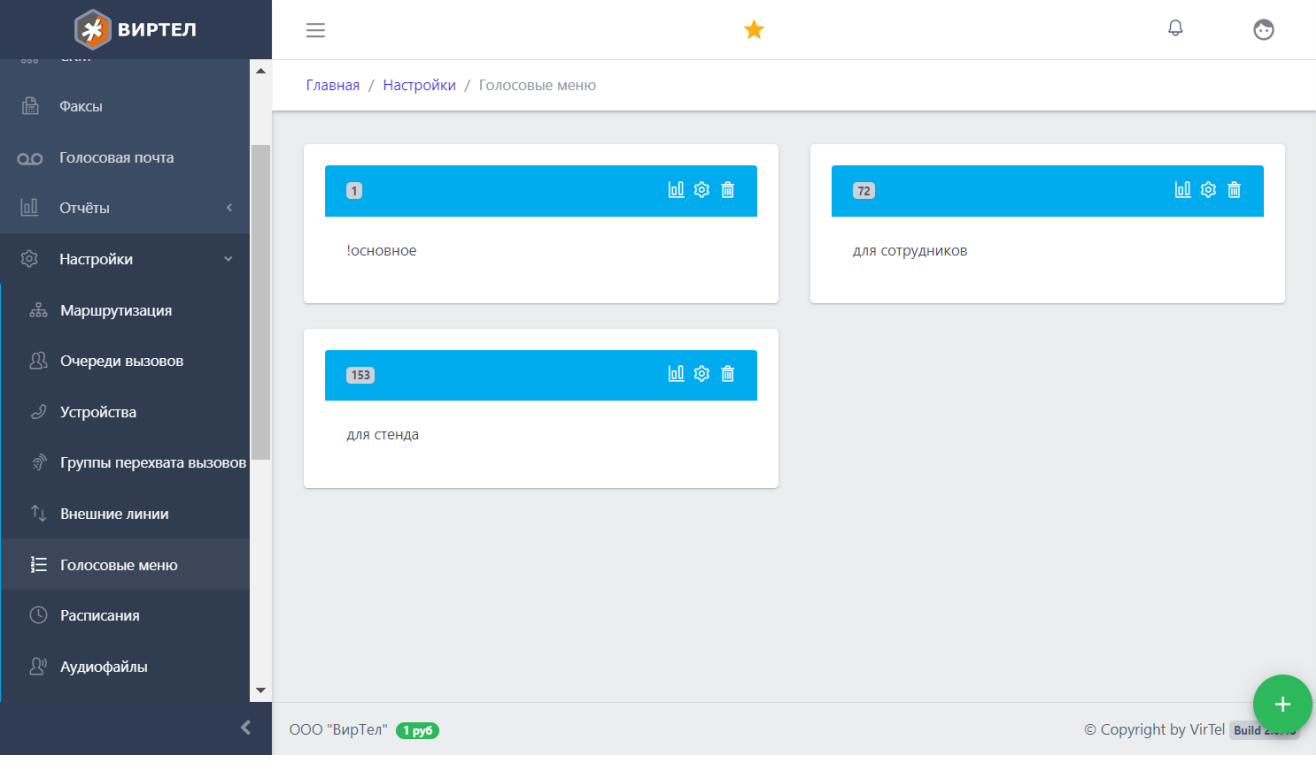

## Настройка голосового меню

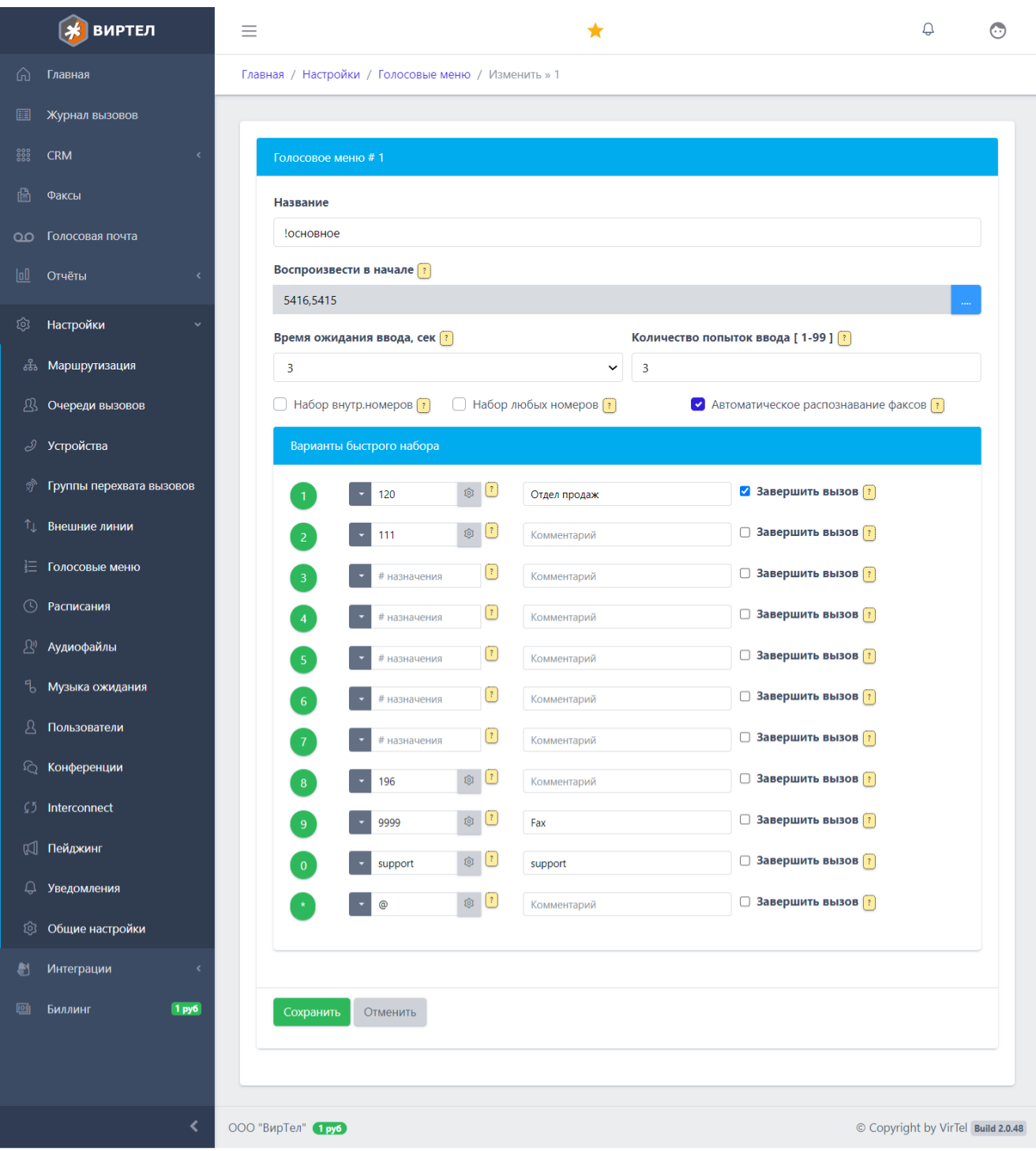

#### Расписания

Расписания необходимы для распределения вызовов по времени суток и дням недели Для настройки расписаний необходимо перейти в раздел "Настройки/Расписания" Для редактирования расписания необходимо нажать кнопку "Шестеренка", для добавления значок "+" в правом нижнем углу

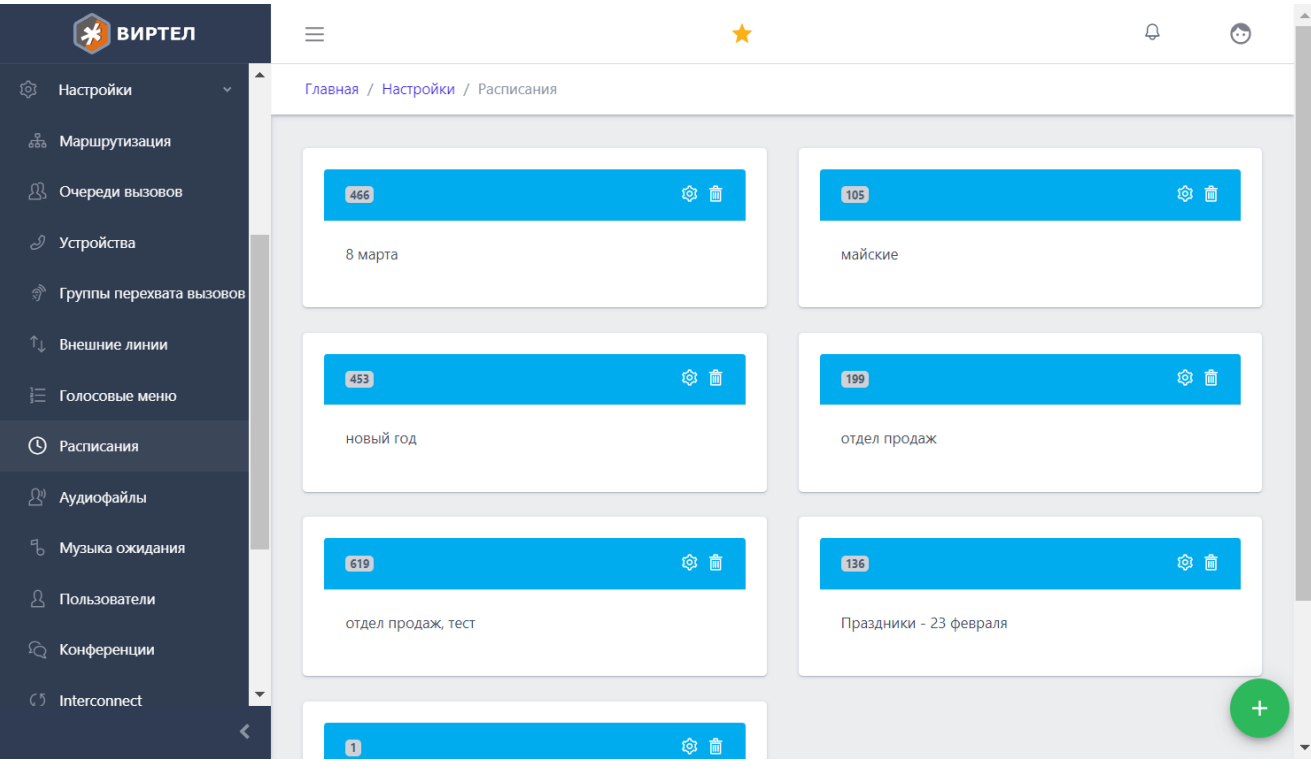

#### Настройка расписания

#### Ниже приведен пример расписания работы отдела продаж

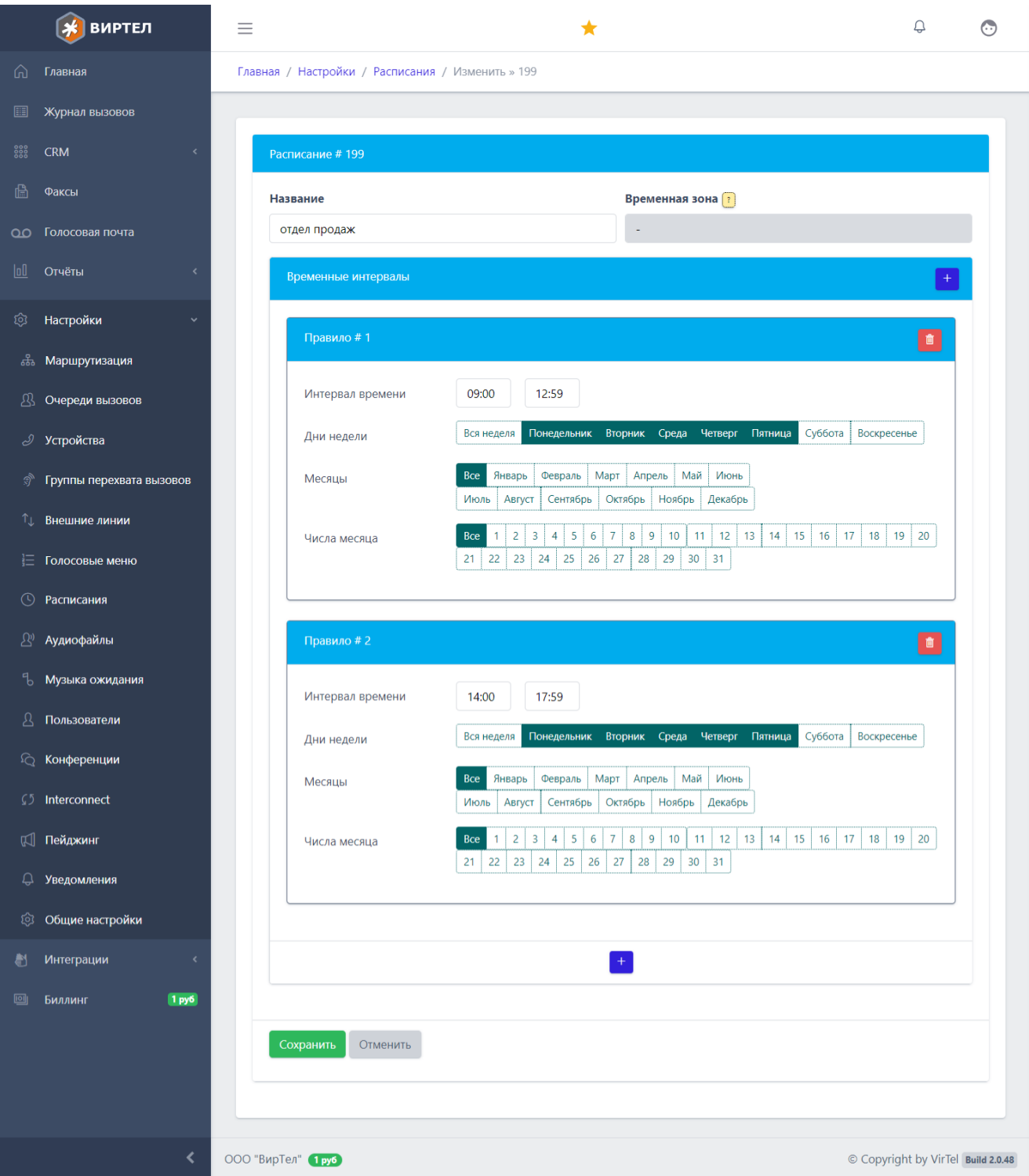